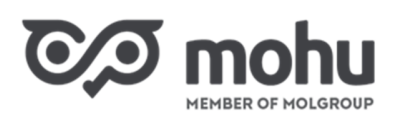

# **TARTALOMJEGYZÉK**

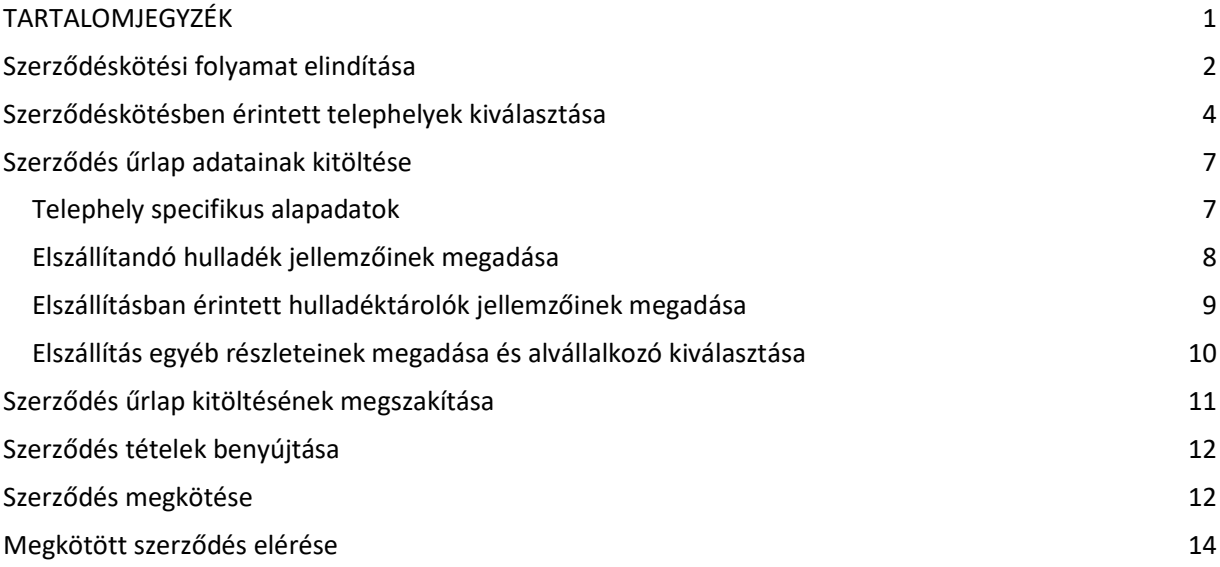

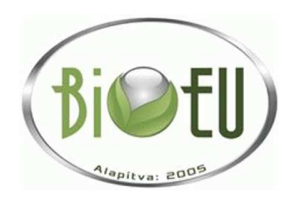

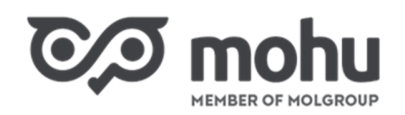

### **REGISZTRÁCIÓ A MOHU.HU PORTÁLON**

Első lépésként végezze el a regisztrációt a mohu.hu portálon. Válassza a "Nem lakossági ügyfelek" menüpontot, majd a "Bővebben" gombot.

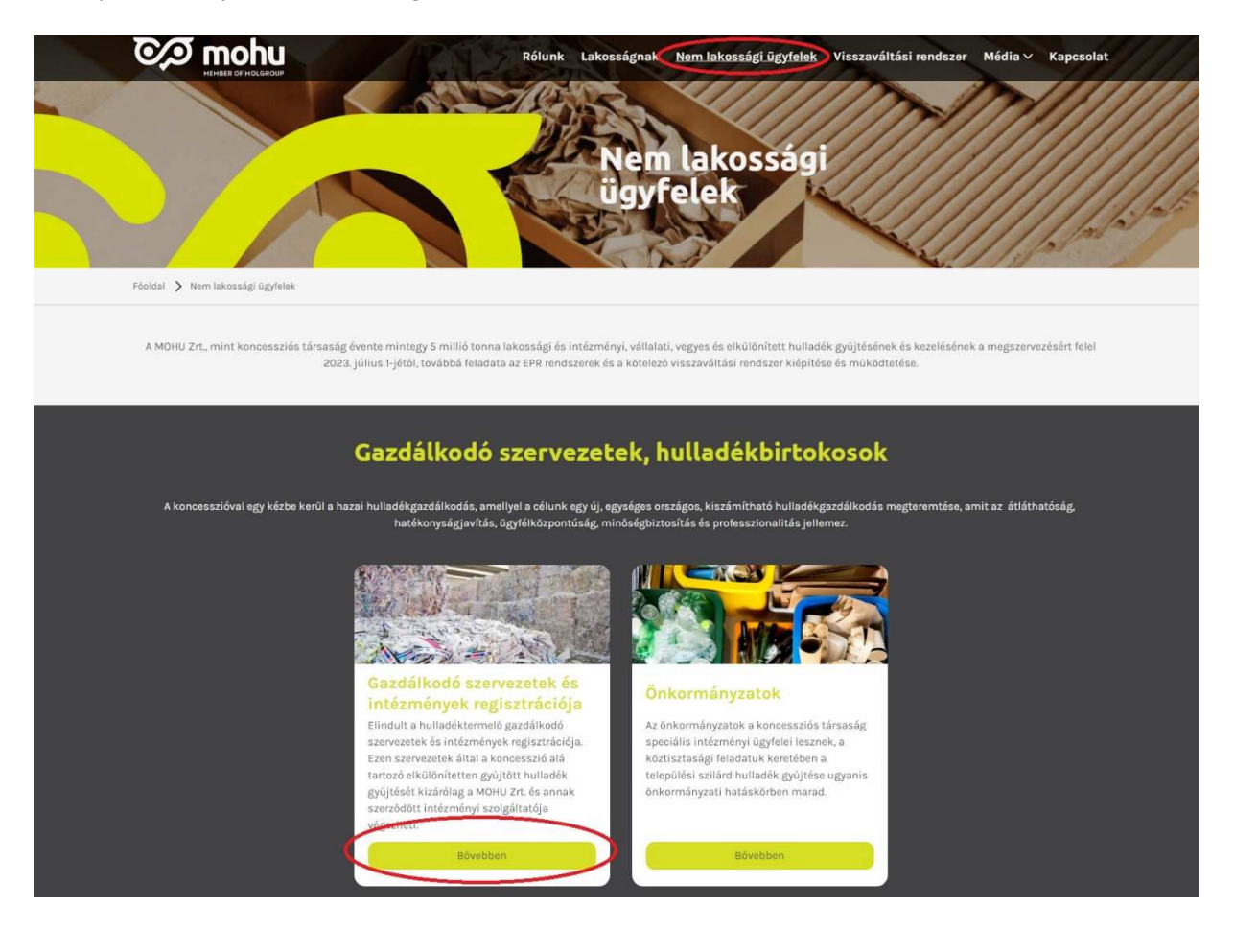

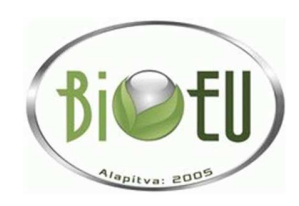

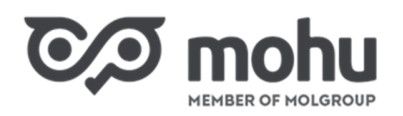

Ezután kattintsanak a "Partner Portálon" hivatkozásra. Az új ablakban megnyíló felületen ezt követően tudja elvégezni a regisztrációt:

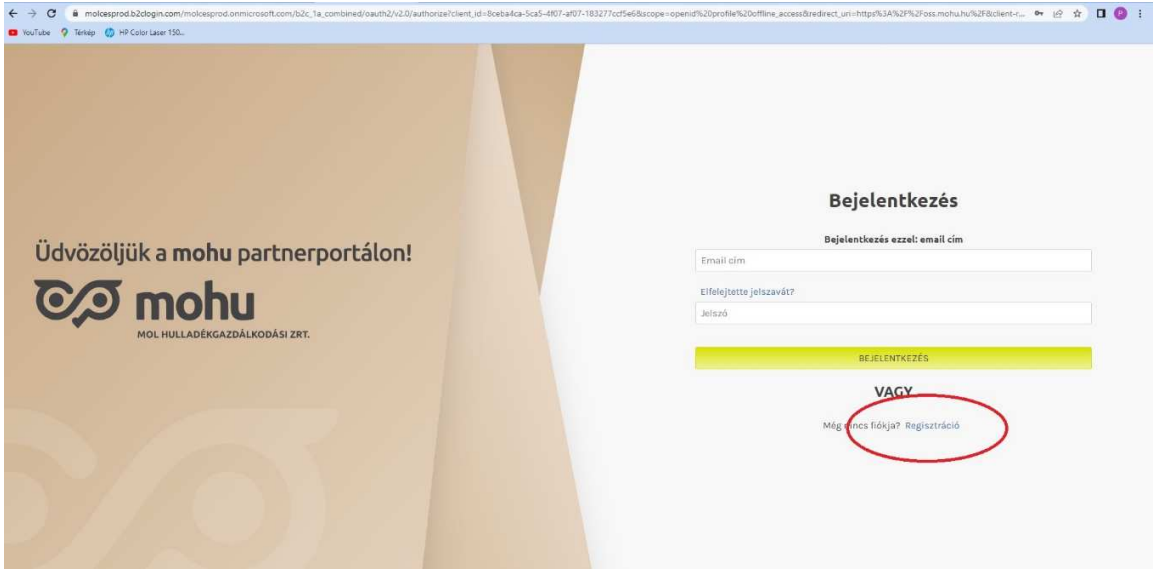

### **SZERZŐDÉSKÖTÉSI FOLYAMAT ELINDÍTÁSA**

Azon partnereinknek, akik **Intézményi hulladékbirtokos** szerepkörrel rendelkeznek, a következőképpen tudunk hulladékszállításra szerződést kötni a MOHU Partnerportálon keresztül:

1. Első lépésként válasszuk ki a **Szerződéseim** menüpontot a kezdőoldalon! Ezután válasszuk a **Megkötendő szerződéseim** blokkban lévő "Gazdálkodó szervezetek és közületek hulladékszállítási szerződéskötése" cím melletti **Szerződéskötés** gombot! Amennyiben ez az opció nem jelenik meg, ellenőrizzük a **Partnerkarbantartás** menüpont alatt, hogy partnerünk rendelkezik-e Intézményi hulladékbirtokos partnertípussal.

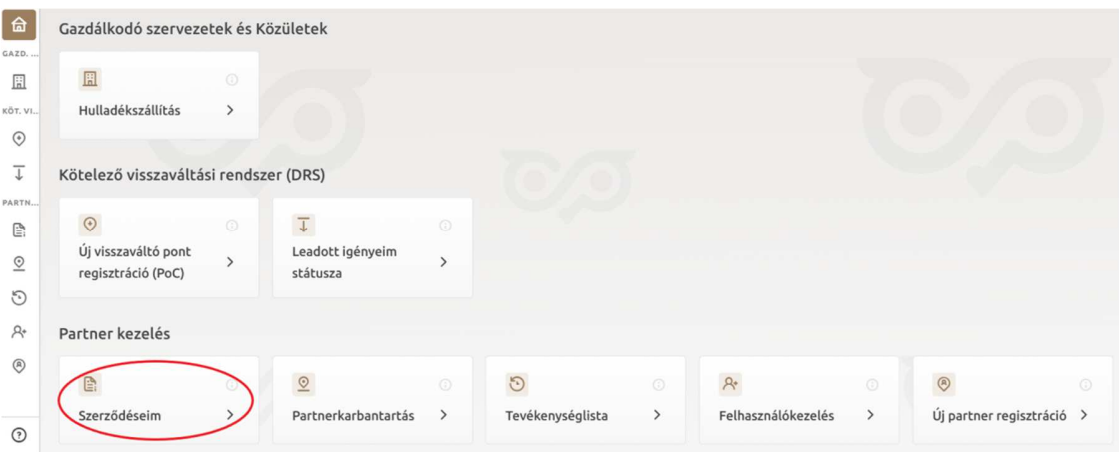

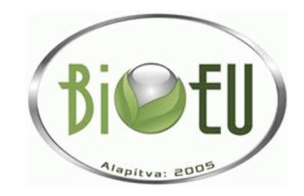

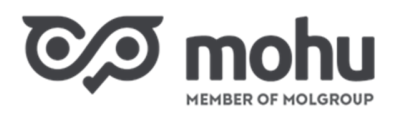

2. Fogadjuk el az **Általános Szerződési Feltételeket** (ÁSZF). Ehhez olvassuk el a felugró ablakban megjelenő ÁSZF-et, majd görgessünk le a szöveg aljára és kattintsunk az ekkor aktívvá váló **Megismertem** gombra!

### **SZERZŐDÉSKÖTÉSBEN ÉRINTETT TELEPHELYEK KIVÁLASZTÁSA**

1. Amennyiben korábban még nem rendeltük hozzá partnerünkhöz a cégnyilvántartásban szereplő telephelyeinek címeit, a következő lépésben ezt meg tudjuk tenni. Ehhez válasszuk ki a megjelenő listából hozzárendelendő címe(ke)t, majd kattintsunk a **Telephely rögzítése cég adataimhoz** gombra!

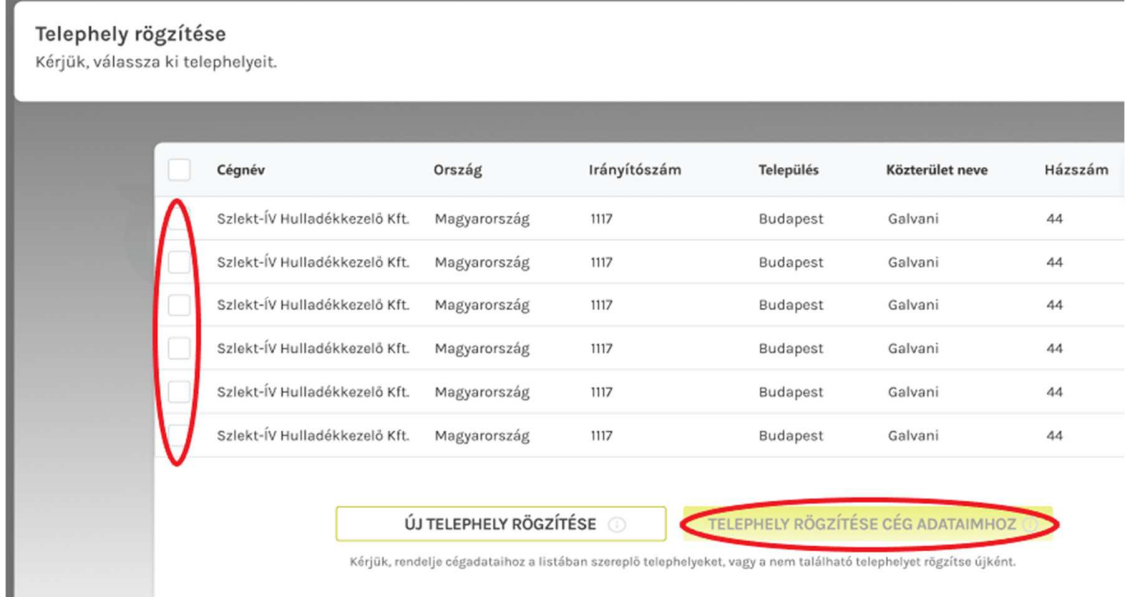

2. Abban az esetben, ha olyan telephelyre szeretnénk hulladékszállítási szerződést kötni, ami még nem szerepel a cégnyilvántartásban, úgy ennek a telephelynek a címét manuálisan kell felvennünk az **Új telephely rögzítése** gombra kattintva. Miután kitöltöttünk minden kötelező adatot az új telephelyünkkel kapcsolatban, kattintsunk a **Telephely hozzáadása** gombra. Ekkor az újonnan felvett telephelyünk is már megjelenik a listában és hozzárendelhetővé válik.

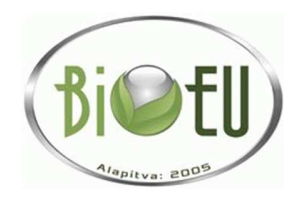

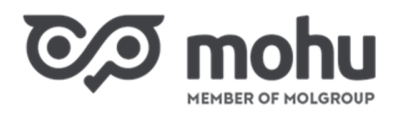

T

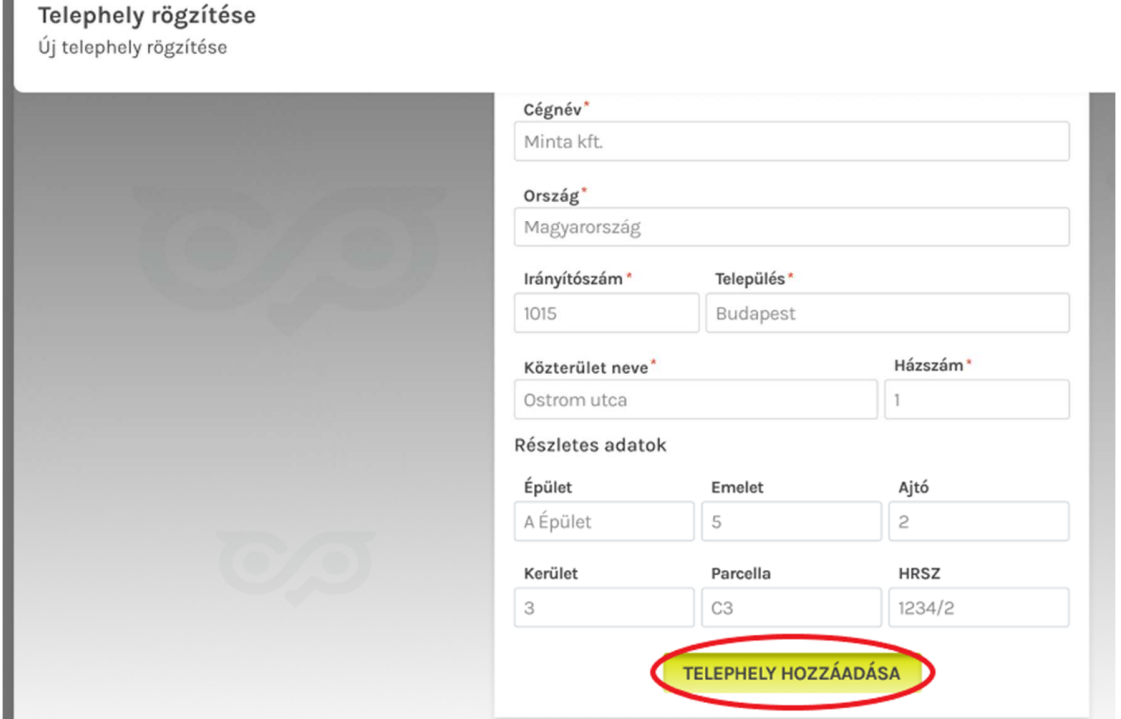

3. Amennyiben nem rendelkezünk telephellyel, hanem **kizárólag székhelyünkre** szeretnénk megkötni a hulladékelszállítási szerződést, úgy a Telephely rögzítése ablakot zárjuk be az X-re kattintva. Ekkor egy listában megjelenik székhelyünk címe.

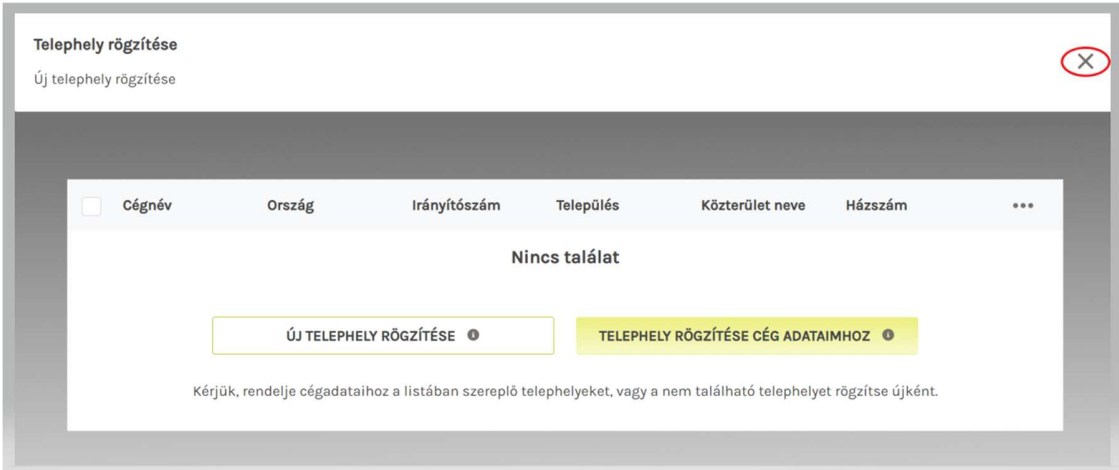

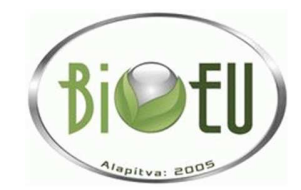

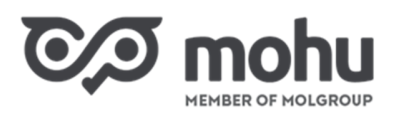

4. Miután hozzárendeltük partnerünkhöz a cégnyilvántartásban szereplő vagy új telephely(ek)et, ezek megjelennek egy közös listában:

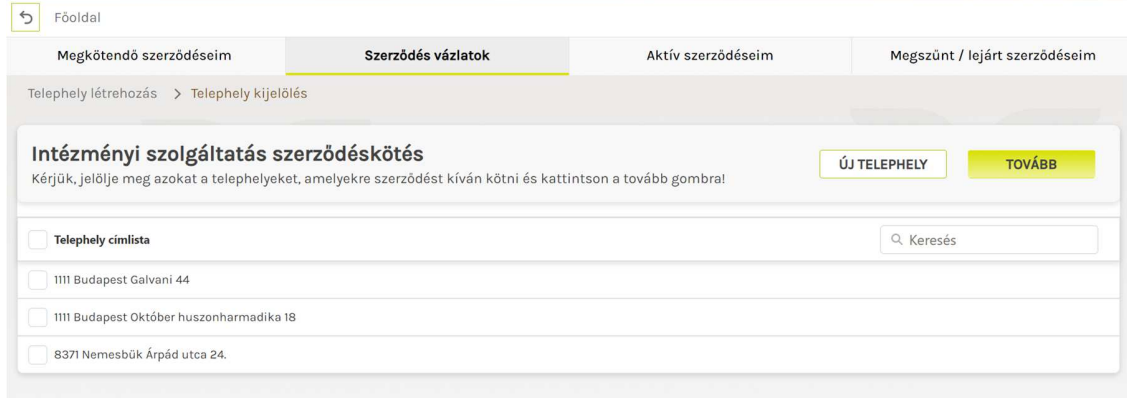

5. Az előbbi lépésben megjelent listából most válasszuk ki azokat a telephelyeinket (és/vagy székhelyünket), amire hulladékszállítási szerződést szeretnénk kötni. Fontos, hogy minden olyan telephelyet válasszunk ki, amire szerződést szeretnénk kötni, mert a szerződés megkötése után további telephelyre csak szerződésmódosítás útján van lehetőség szerződni!

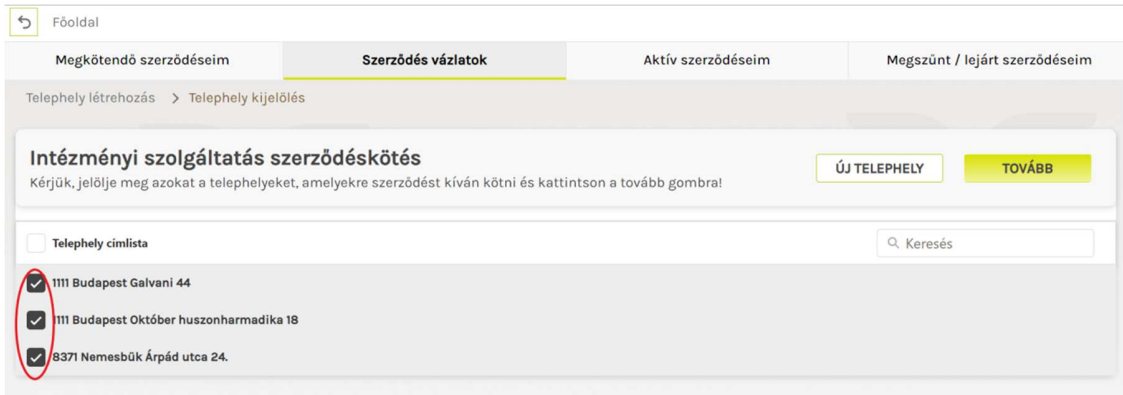

6. Miután kiválasztottuk a szerződéskötésben érintett telephelyeinket, kattintsunk a **Tovább** gombra! (Ennél a lépésnél is van még lehetőségünk új telephelycímet felvenni, ha korábban ezt nem tettük volna meg. Ehhez még a Tovább gomb megnyomása előtt kattintsunk az **Új telephely** gombra, és a korábban ismertetett módon vegyük fel az új telephely címünket, majd jelöljük szerződéskötésben érintett telephelynek.)

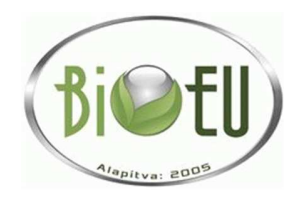

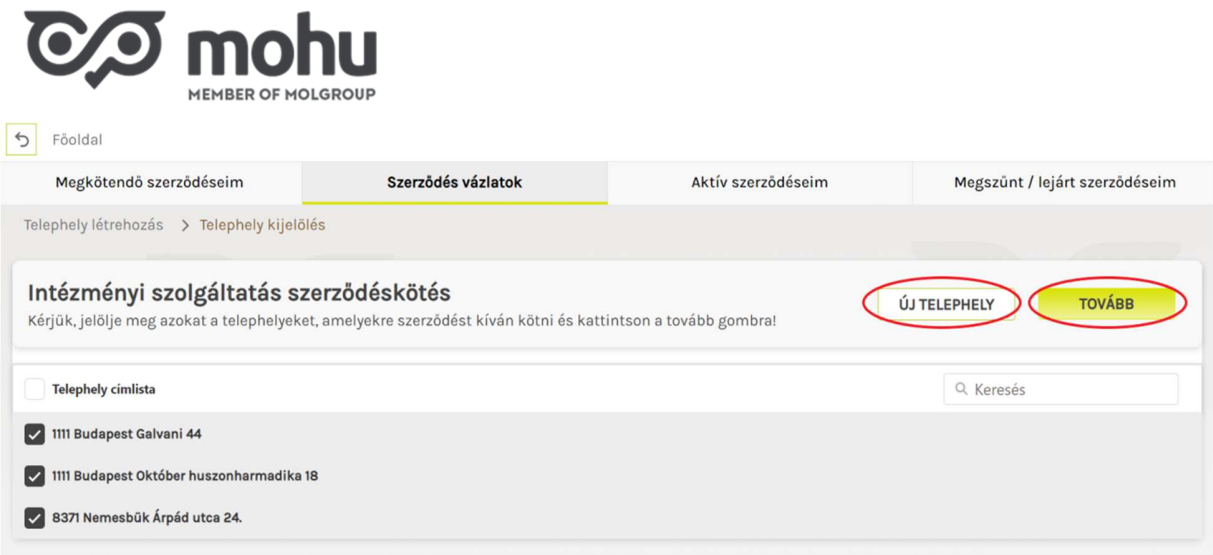

### **SZERZŐDÉS ŰRLAP ADATAINAK KITÖLTÉSE**

#### **TELEPHELY SPECIFIKUS ALAPADATOK**

1. A **Szerződés űrlap** máris megjelenik azon telephelyeink esetében, amelyek a cégnyilvántartásból kerültek hozzárendelésre partnerünkhöz. A manuálisan felvett telephely címek mellett felkiáltójel ikont látunk, és hozzájuk kapcsolódóan szerződés űrlap mindaddig nem jelenik meg, ameddig a telephely címére kattintva be nem tallózunk, majd fel nem töltjük a telephelyünk bármilyen (pl. bérleti szerződés vagy tulajdoni lap), ingatlanhasználói státusz igazolására.

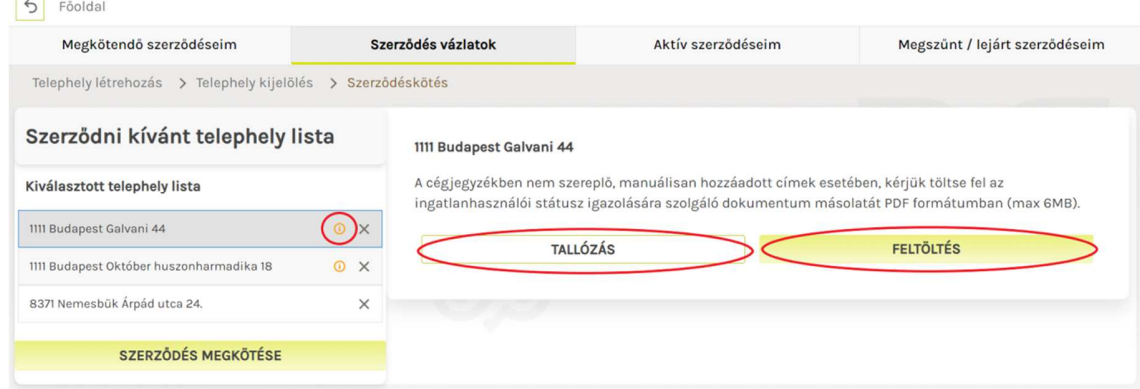

2. A **Szerződés űrlap** első blokkjában automatikusan kitöltésre kerülnek a kapcsolattartó személy adatai, amik igény szerint át is írhatók. Ezen kívül itt van lehetőségünk telephelyünk KTJ azonosítóját megadni, valamint a Megjegyzés szövegdobozba szabadszöveges megjegyzést írni.

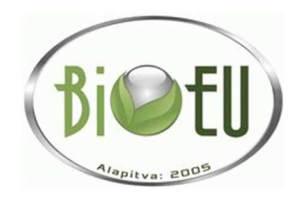

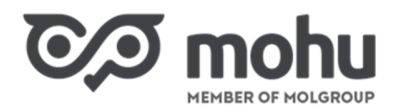

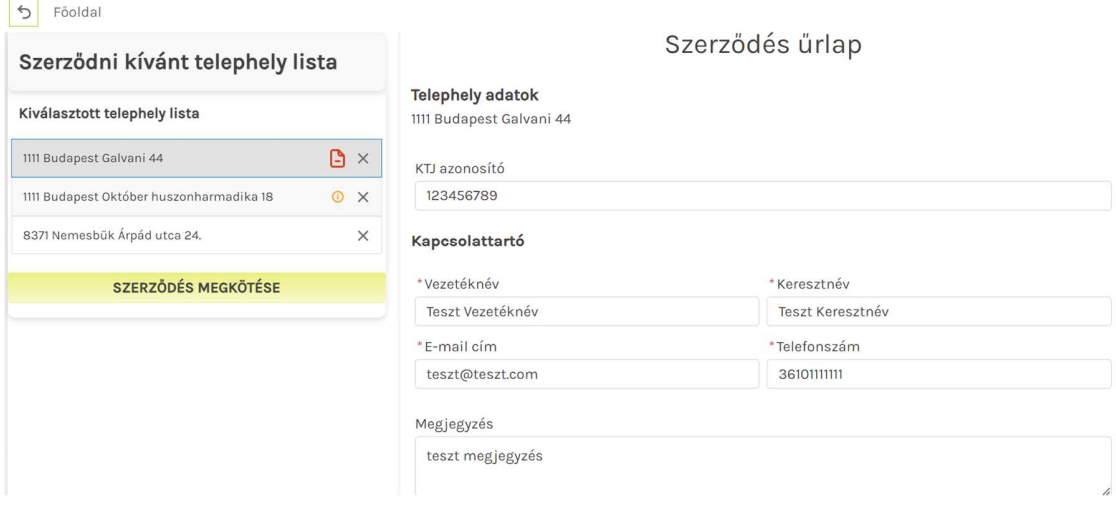

#### **ELSZÁLLÍTANDÓ HULLADÉK JELLEMZŐINEK MEGADÁSA**

A szerződés űrlap **Hulladékáram** blokkjában adjuk meg az elszállítandó hulladék jellemzőit. Az elszállítandó hulladék típusát az előre feltöltött legördülő menük segítségével tudjuk kiválasztani a **Hulladékáram cikkszámok alapján** legördülő menüre kattintva:

- **Anyagáram neve: Biológiailag lebomló hulladék,**
- **HAK kódja: 00 00 00 Biológiailag lebomló konyhai és étkezdei hulladék,**
- **HAK megnevezése, specifikációja: Intézményeknél keletkező 3. kategóriájú állati eredetű melléktermék.**

A **Hulladékáram 2022 mennyisége** nevű mezőben adjuk meg, hogy a megelőző évben a kiválasztott hulladékból hány tonnát szállíttattunk el, az ehhez szükséges információt a levelünkhöz csatolt Excel fájlban találja!

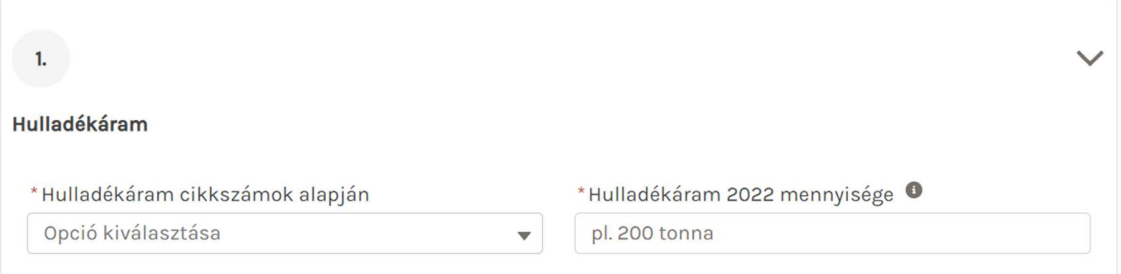

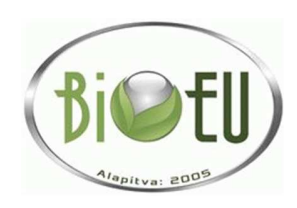

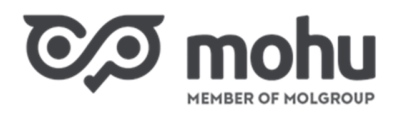

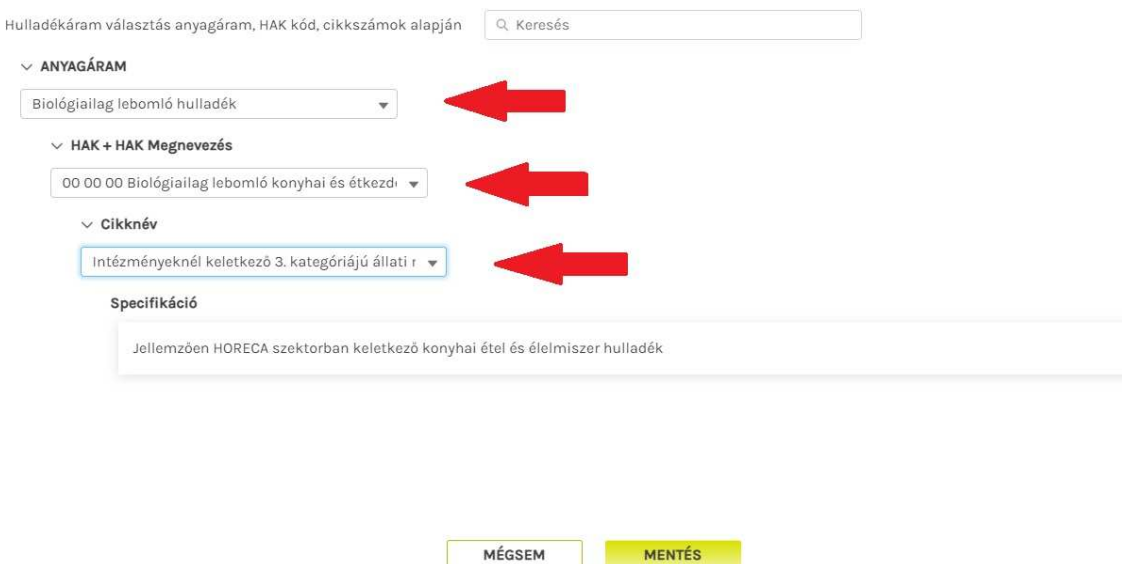

### **ELSZÁLLÍTÁSBAN ÉRINTETT HULLADÉKTÁROLÓK JELLEMZŐINEK MEGADÁSA**

1. Adjuk meg, hogy rendelkezünk-e már hulladéktárolóval a kiválasztott hulladékkal kapcsolatban, és ha igen, hány darabbal, és milyen típusúval/méretűvel. A típus és méret kiválasztásában előre feltöltött legördülő választólista áll rendelkezésünkre. Adjuk meg, hogy szeretnénk-e igényelni további ilyen típusú és méretű hulladéktárolót!

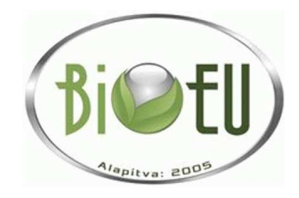

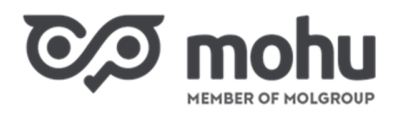

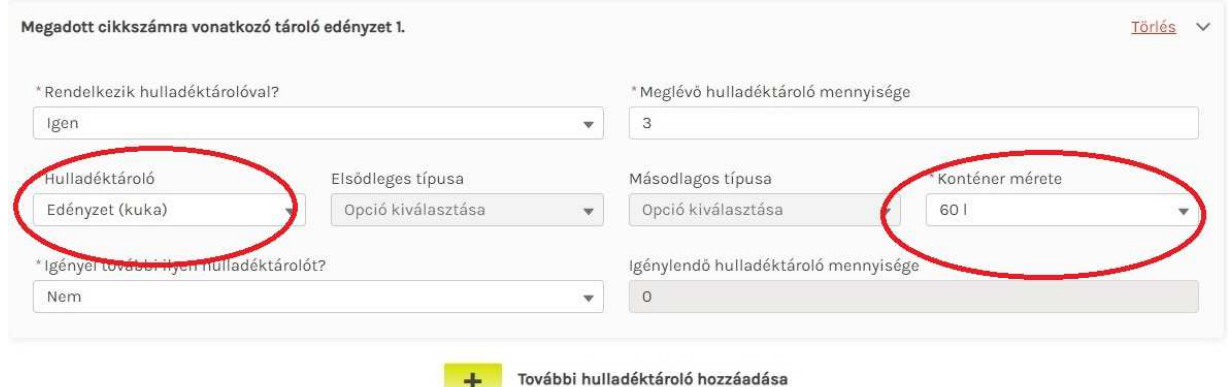

#### **ALVÁLLALKOZÓ KIVÁLASZTÁSA**

A szerződés űrlap alsó blokkjában van lehetőségünk nyilatkozni a **Szolgáltatás gyakoriságáról**. Ezen kívül megjelenik az **Intézményi szolgáltató választása** opció, itt kérjük, hogy a szolgáltatás zavartalanságának biztosítása érdekében **válassza a BIO-EU Kft.-t.**

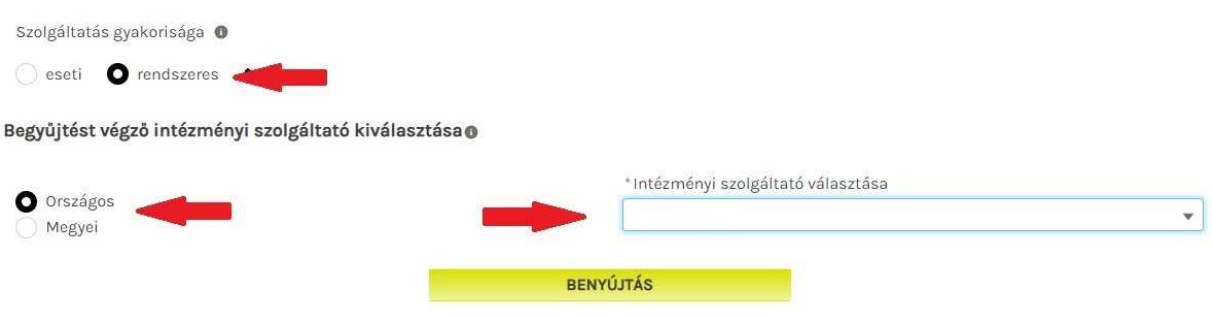

Ha többféle hulladékot is szeretnénk elszállíttatni (például 20 01 25 HAK kódú használt sütőolajat is), úgy a **További szállítandó hulladék hozzáadása** felirat melletti plusz jelre kattintva tehetjük ezt meg. Ekkor a korábbiakban már ismertetett módon kell kitöltenünk a szállítandó hulladék, illetve a hozzá tartozó hulladéktároló(k) jellemzőit.

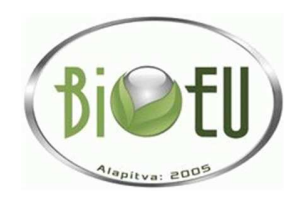

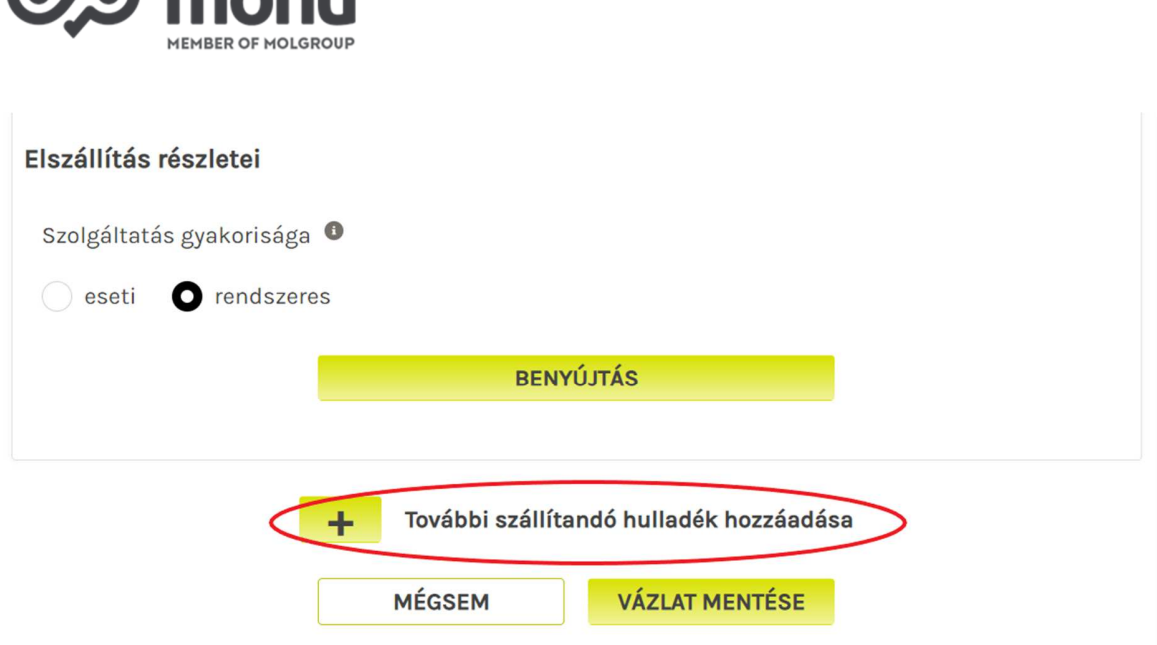

### **SZERZŐDÉS ŰRLAP KITÖLTÉSÉNEK MEGSZAKÍTÁSA**

 $\overline{OA}$  mabu

Abban az esetben, ha meg kell szakítanunk a szerződés űrlap kitöltését, úgy válasszuk az űrlap alján található **Vázlat mentése** gombot. Ha később visszatérnénk az űrlap kitöltésének befejezéséhez, a **Szerződés vázlatok** menüpont alatt a **Szerkesztés folytatása** gomb megnyomásával tudjuk ezt megtenni.

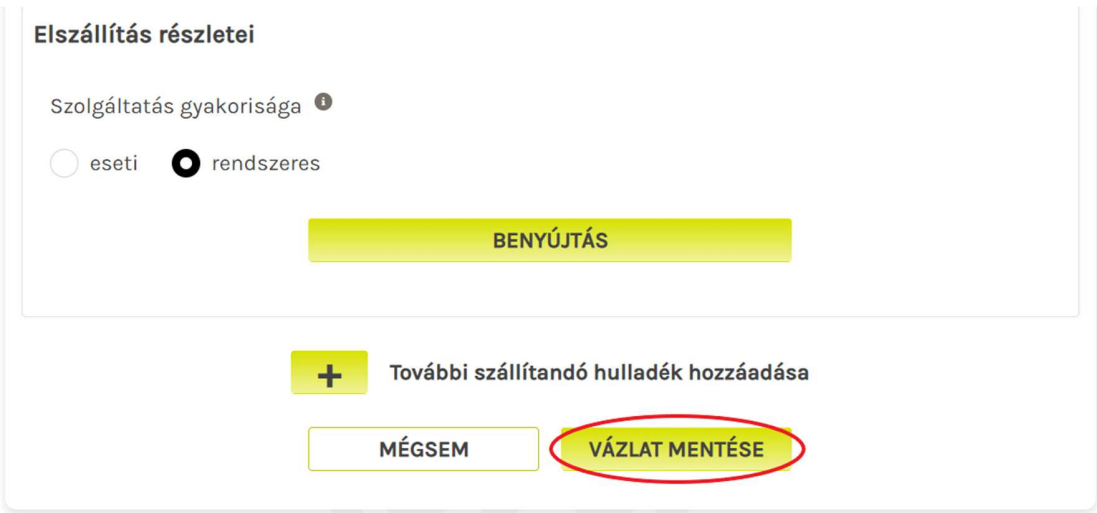

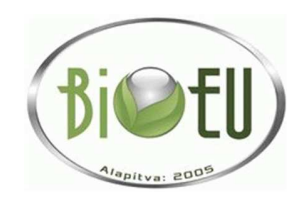

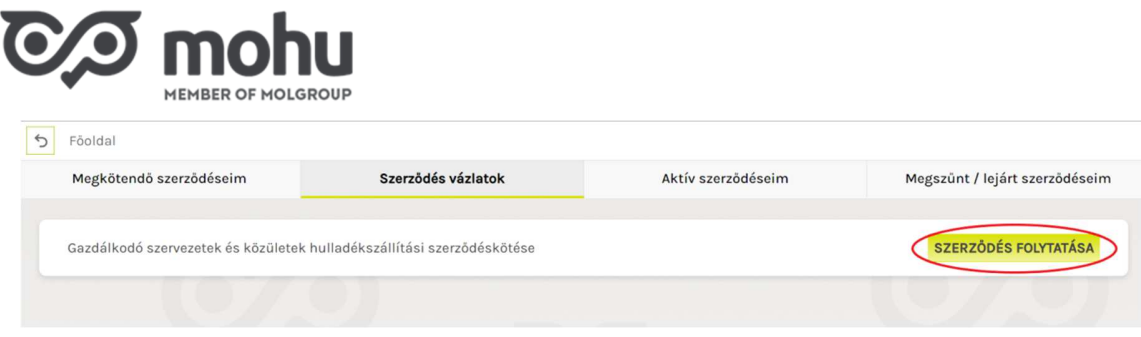

## **SZERZŐDÉS TÉTELEK BENYÚJTÁSA**

Amennyiben végeztünk a szerződés űrlap kitöltésével, úgy kattintsunk a **Benyújtás** gombra! A benyújtást elszállítandó hulladékonként egyesével kell megtennünk. Miután egy elszállítandó hulladékra vonatkozóan megnyomtuk a Benyújtás gombot, az ezen hulladékkal kapcsolatos adatok tovább már nem szerkeszthetők!

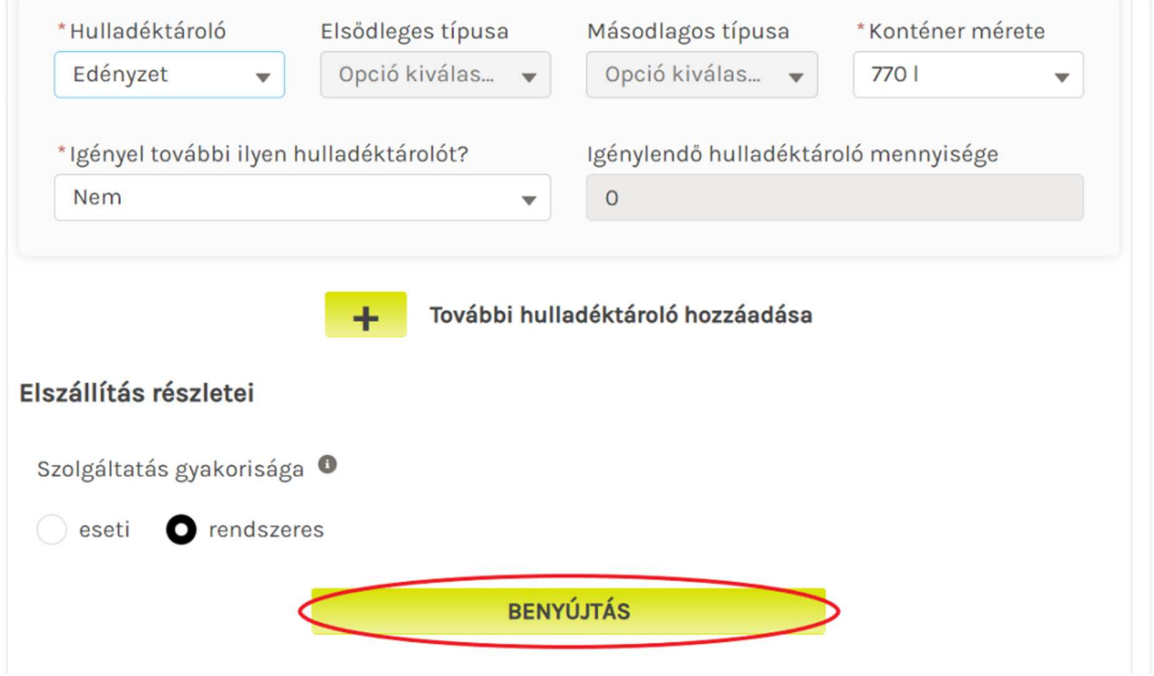

### **SZERZŐDÉS MEGKÖTÉSE**

Miután minden szerződéskötésben érintett telephely esetén, minden elszállítandó hulladékra vonatkozóan rányomtunk a Benyújtás gombra, úgy aktívvá válik a **Szerződés megkötése** gomb. Ezen gomb megnyomásával válik aktívvá szerződésünk, melyről e-mail értesítést is kapunk. Amennyiben jogosultak vagyunk kompenzációra, úgy a Szerződés megkötése gomb csak a **Kompenzációs adatok kitöltése** után válik aktívvá.

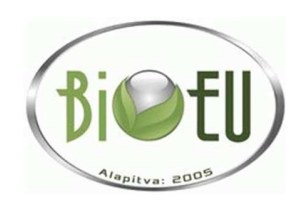

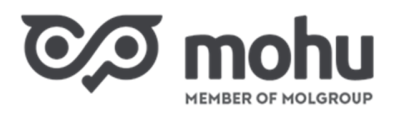

#### NAV online - hozzáférési adatok®

Tekintettel arra, hogy az Őn által képviselt szervezet jogosult<br>Kompenzációra, kérjük az ÁSZF 6.2.2. pontjában szabályozott<br>Önszámlázáshoz szükséges adatok megadását.

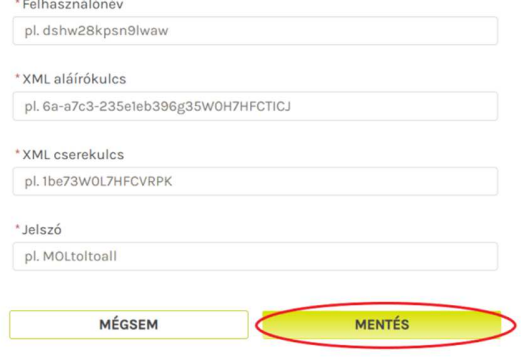

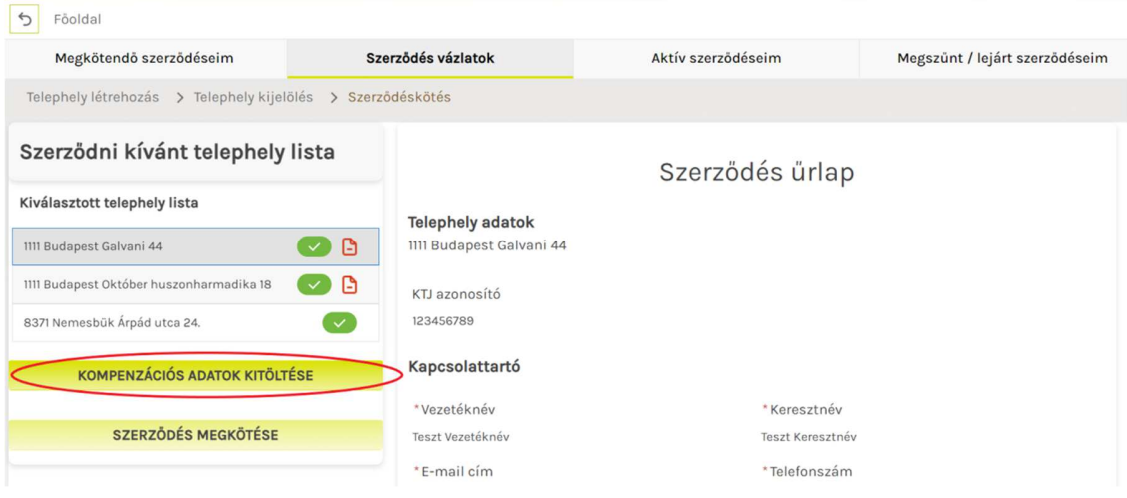

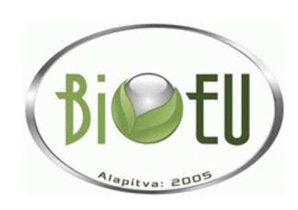

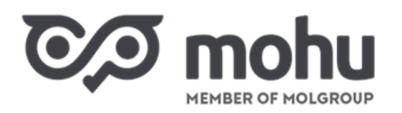

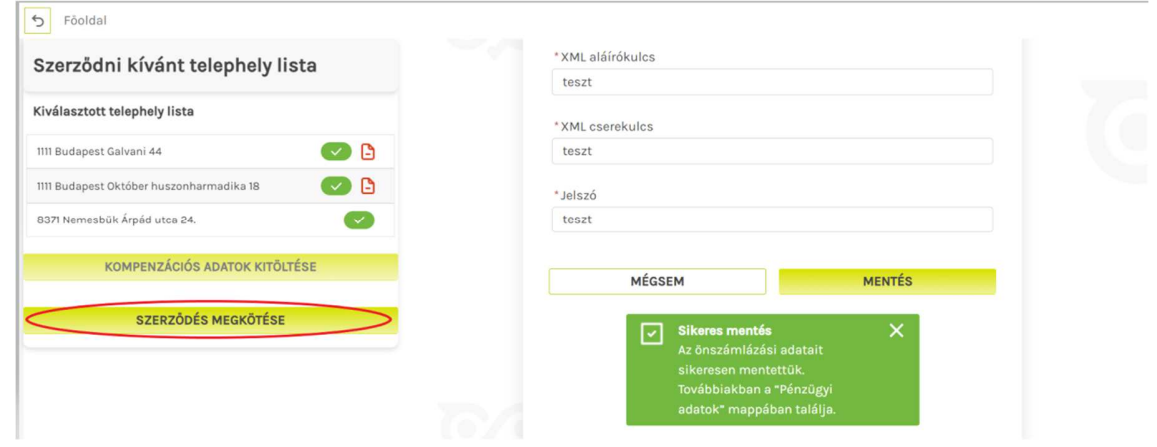

## **MEGKÖTÖTT SZERZŐDÉS ELÉRÉSE**

Az e-mailben lévő linkről szerződésünk bármikor elérhető a MOHU Partnerportálra történő bejelentkezéssel. Megkötött szerződésünket az **Aktív szerződéseim** menüpont alatt is meg tudjuk tekinteni, és PDF formájában letölteni.

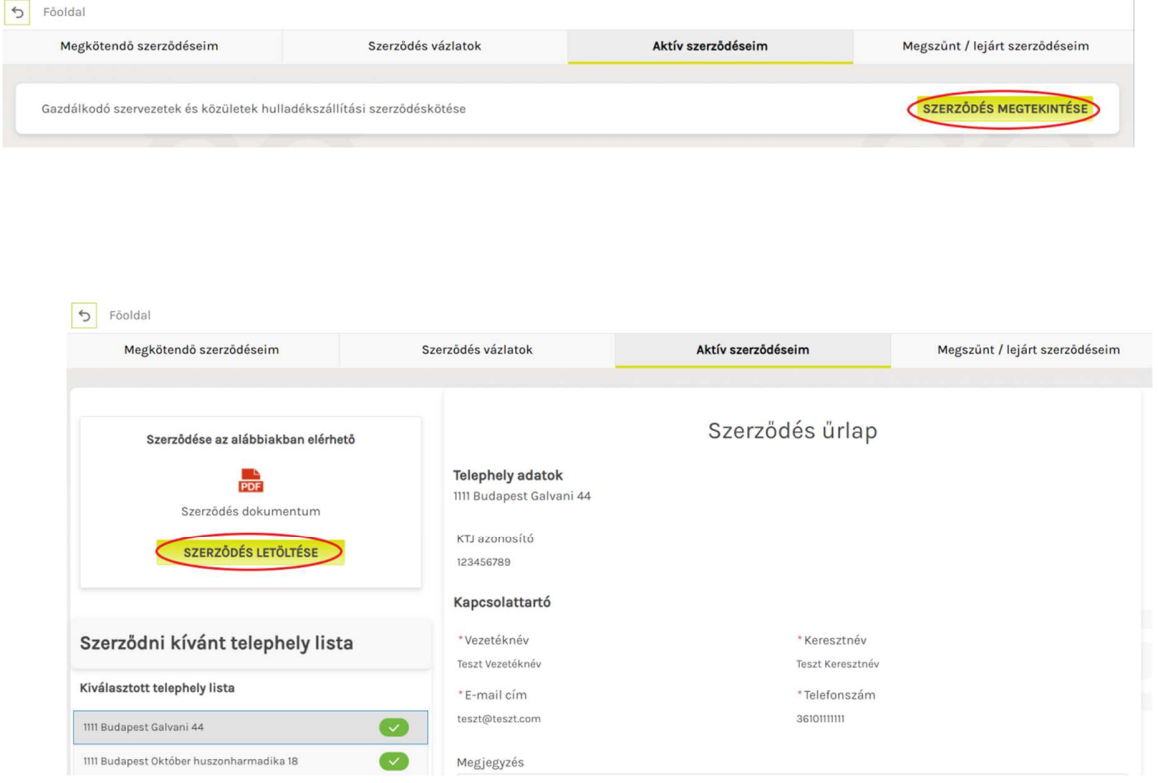

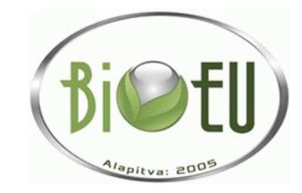